# **Produktbedienung**

Lesen Sie zunächst den Abschnitt "Sicherheitshinweise"!

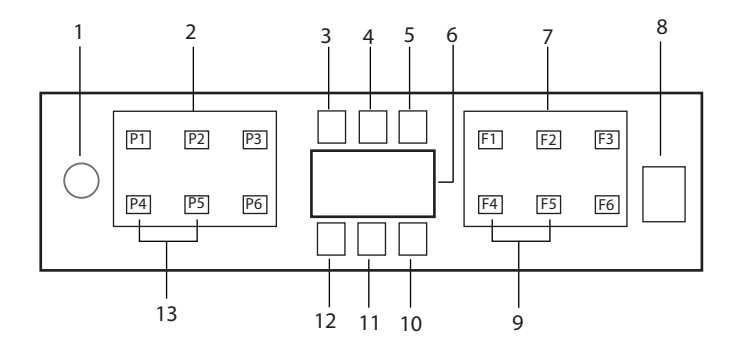

- 1. Ein-/Aus-Taste
- 2. Programmauswahltaste
- 3. Warnanzeige für niedrigen Salzgehalt
- 4. Niedrig-Klarspüler -Warnanzeige
- 5. Programmlaufanzeige
- 6. Display
- 7. Funktionswahltaste
	- F1 Hygiene Intense Funktion
	- F2 SteamGloss Funktion
	- F3 Deep Wash-Funktion
	- F4 Verzögerungsfunktion
	- F5 Fast+ Funktion
	- F6 Fernstart Funktion (HomeWhiz)
- 8. Start-/Pause-/Abbrechtaste
- 9. SelfDryFunktion
- 10. SelfDryAnzeige
- 11. HomeWhiz-Anzeige
- 12. Anzeige der Kindersicherungstaste
- 13. Funktion der Kindersicherungstaste

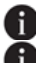

Berühren Sie das Maschinendisplay nicht mit nassen Händen!

 Die Tasten können bei geöffneter Tür nicht betätigt werden. Stellen Sie sicher, dass die Tür geschlossen ist, damit die Tasten funktionieren.

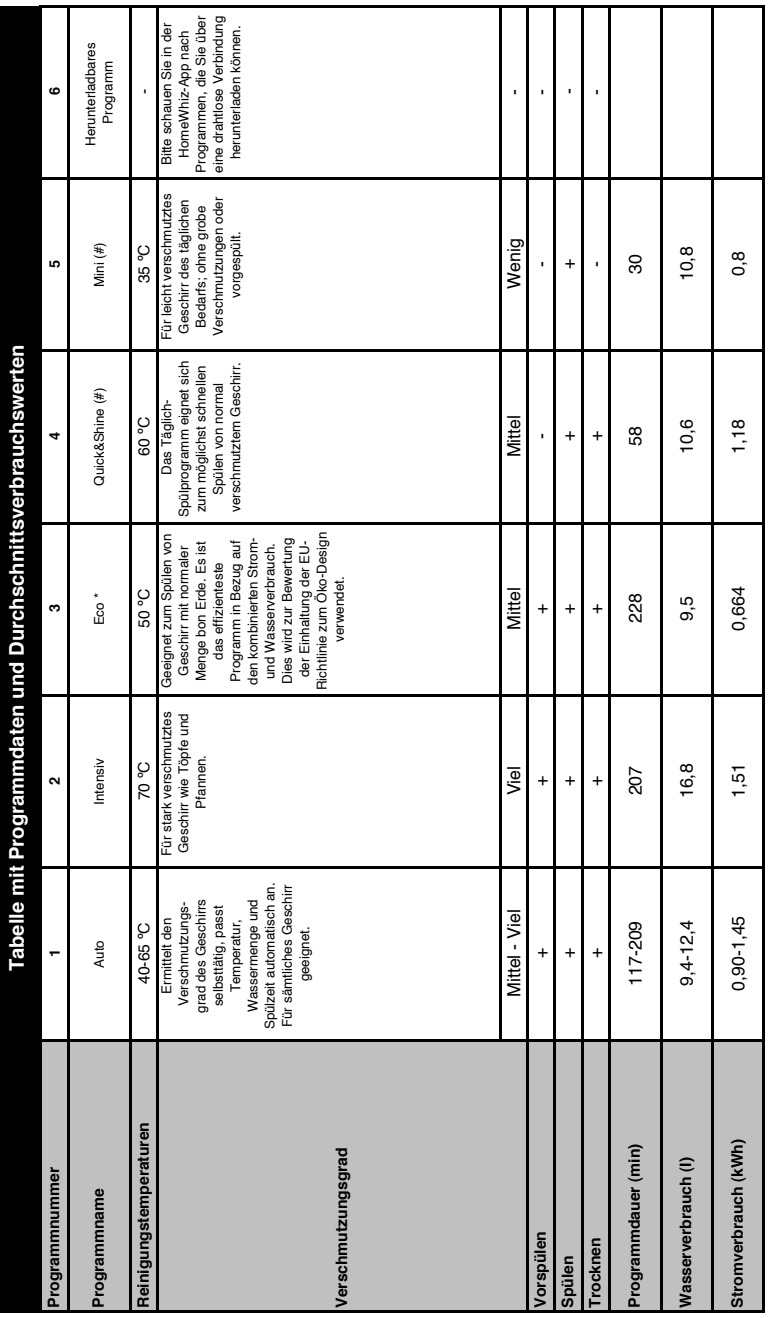

# Ladekapazität: 16 **Ladekapazität: 16**

Die auf der Tabelle angegebenen Verbrauchswerte sind unter Normbedingungen emittelt. Abweichungen sind daher unter Praxisbedingungen möglich.\* Referenzprogramm für<br>Prüfinstitute. Die Prüfungen entsprechend EN 50242/60436 durchgeführt werden. Die angegebenen Werte für andere Programme als das Programm "Öko 50°C" dienen nur zur Veranschaulichung. (#) Zusätzliche Funktionen können zu Änderungen Prüfinstitute. Die Prüfungen entsprechend EN 50242/60436 müssen mit vollem Salzbehälter des Wasserenthärters, mit vollem Vorratsbehälter für Klarspüler und dem Testprogramm Die auf der Tabelle angegebenen Verbrauchswerte sind unter Normbedingungen ermittelt. Abweichungen sind daher unter Praxisbedingungen möglich. \* Referenzprogramm für der Programmdauer führen.

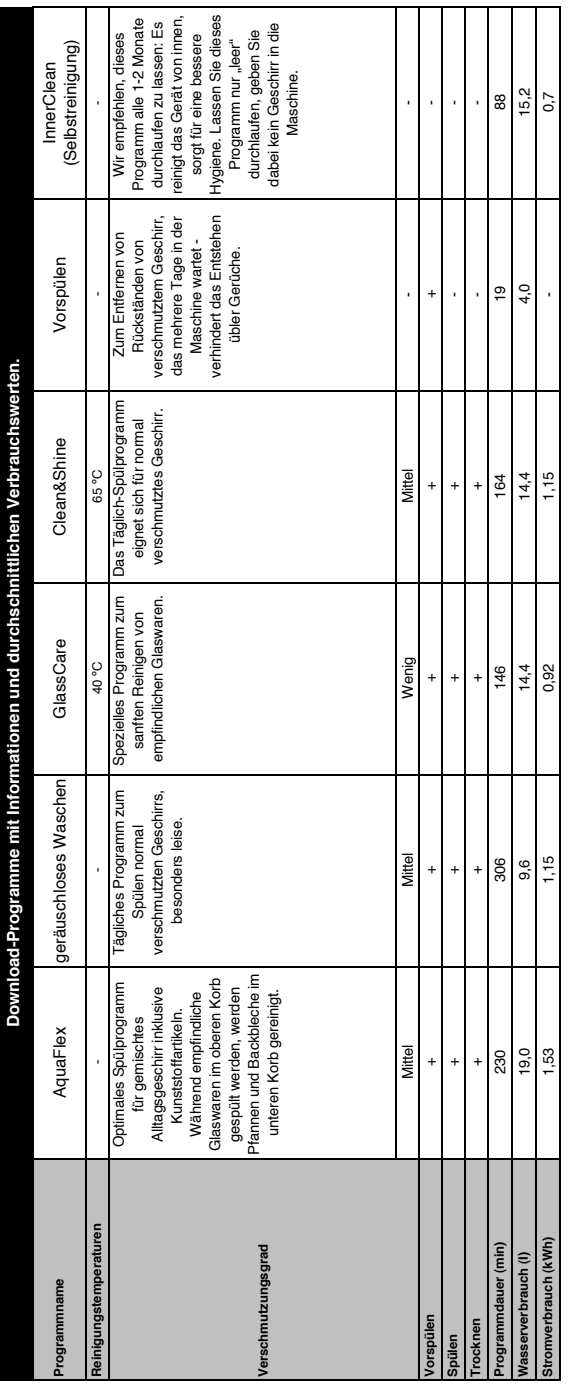

# **Das heruntergeladene Programm ändern**

Sie können mit der HomeWhiz-Anwendung das zuletzt in das Produkt heruntergeladene Programm ändern. In der Tabelle Programmdaten und durchschnittliche Verbrauchswerte erfahren Sie, um was für Programme es sich dabei handeln kann und welches das standardmäßig heruntergeladene Programm ist.

# **So ändern Sie das heruntergeladene Programm:**

- **•** Stellen Sie in der HomeWhiz-Anwendung eine Verbindung zu Ihrem Produkt her.
- **•** Schalten Sie die Fernsteuerungsfunktion am Produkt ein.
- **•** Rufen Sie die Einstellungsseite des Produktes in der HomeWhiz-Anwendung auf.
- **•** Rufen Sie auf der Einstellungsseite des Produktes die Seite Programm herunterladen auf.
- **•** Wählen Sie auf der Seite Programm herunterladen ein Produkt, das Sie in Ihr Produkt herunterladen möchten.
- **•** Wählen Sie das gewünschte Programm auf der Seite Programm herunterladen und drücken Sie in der HomeWhiz-Anwendung auf Programm herunterladen.
- **•** Während das Programm heruntergeladen wird, sehen Sie eine Animation im Programm und in der HomeWhiz-Anwendung.
- **•** Sobald der Download abgeschlossen ist, können Sie das heruntergeladene Programm am Produkt oder in der HomeWhiz-Anwendung auswählen und **installieren.** a<br>Sensitivity<br>Sensitiv

**B** In der Tabelle Programmdaten und durchschnittliche Verbrauchswerte

sehen Sie die Programme, die Sie in Ihr Produkt herunterladen können.

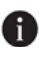

**Falls Sie ein anderes Programm in** das Produkt herunterladen, wird die vorherige Auswahl abgebrochen.

**R** Sie können das heruntergeladene Programm jederzeit ändern. Sie müssen lediglich sicherstellen, dass Mobilgerät und Produkt mit dem Internet verbunden sind und die Fernsteuerungsfunktion des Produktes eingeschaltet ist.

# **HomeWhiz-Funktion**

Lesen Sie zuerst den Abschnitt "Sicherheitshinweise"!

Dank der HomeWhiz-Funktion können Sie Ihren Geschirrspüler von Ihrem Smart-Gerät aus steuern und Informationen über den Status Ihrer Maschine abrufen.

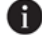

**B** Die HomeWhiz-Funktion arbeitet nur im 2,4-GHz-Frequenzband.

- **Sie können Ihr Gerät über Ihrem** Smart-Gerät verwenden, wenn die Funktion ausgewählt ist. Wenn die Funktion nicht ausgewählt ist, können Sie Ihre Maschine über die Anwendung beobachten.
- **Sie können anhand der Anzeige am** Produkt überwachen, ob die Funktion aktiviert oder deaktiviert ist. In Fällen, in denen die Funktion nicht eingeschaltet werden kann, wird die HomeWhiz-Anzeige ausgeschaltet oder blinkt in kurzen Abständen kontinuierlich. Beispiele für diese Situationen sind, dass die Einstellung für die drahtlose Verbindung deaktiviert oder die Maschinentür geöffnet ist.

**B** Die Funktion ist deaktiviert, wenn die Spülmaschinentür geöffnet wird oder wenn der Ein-/-Aus-Vorgang an der Maschine ausgeführt wird. Sie kann mit der Fernbedienungstaste erneut ausgewählt werden.

Anzeigeansicht, wenn die HomeWhiz-Funktion aktiviert ist.

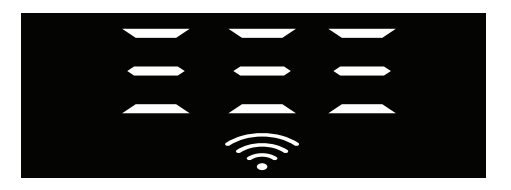

# **HomeWhiz-Setup und Benutzerkontoeinstellungen**

Um die drahtlose Funktion auf Ihrem Computer zu verwenden, installieren Sie die HomeWhiz-App aus dem Anwendungsspeicher Ihres Smart-Geräts. Stellen Sie zur Verwendung der App sicher, dass Ihr Smart-Gerät mit dem Internet verbunden ist.

Wenn Sie die Anwendung zum ersten Mal verwenden, schließen Sie den Registrierungsvorgang mit Ihrer E-Mail-Adresse aus der Anwendung ab. Sie können alle HomeWhiz-Produkte in Ihrem Zuhause über dieses Konto verwenden, sobald die Registrierung abgeschlossen ist. Ihnen werden die gekoppelten Geräte mit Ihrem Konto anzeigen, indem Sie die Schaltfläche "Gerät hinzufügen/entfernen" auf der "Produktseite" in der App berühren. Sie können den Nutzerkopplungsvorgang für diese Produkte auf dieser Seite verwenden.

# **Erstinstallation**

- 1. Tippen Sie in der HomeWhiz-App auf den Abschnitt "Produkte hinzufügen/ entfernen".
- 2. Tippen Sie auf den Abschnitt "Tippen Sie hier, um das Produkt mit dem Netzwerk zu verbinden".
- 3. Wenn die Tür geschlossen und Ihre Maschine ausgeschaltet ist, rufen Sie das Setup-Menü für die Fernbedienung auf, indem Sie gleichzeitig die Ein-/Aus-Taste und die Fernbedienungstaste 3 Sekunden lang drücken.
- 4. Stellen Sie im nächsten Schritt über Wi-Fi-Netzwerke in den Einstellungen Ihres Smart-Geräts eine Verbindung zum Netzwerk "HomeWhiz xxx-xxxx" her. Das Netzwerkpasswort kann in der HomeWhiz-App angezeigt werden.
- 5. Kehren Sie zur HomeWhiz-App zurück,

nachdem Sie Ihr Smart-Gerät mit dem HomeWhiz-Netzwerk verbunden haben. In der App sehen Sie die Spülmaschine, die Sie hinzufügen. Fahren Sie mit dem nächsten Schritt fort, indem Sie auf die Schaltfläche Weiter tippen.

- 6. Wählen Sie das Netzwerk aus, an das Sie Ihren Geschirrspüler anschließen möchten, und geben Sie das Passwort ein.
- 7. Sie werden sehen, dass das HomeWhiz Symbol  $(\widehat{\frown})$  blinkt, während Ihre Spülmaschine eine Verbindung zu dem von Ihnen ausgewählten Netzwerk herstellt, und dass es nach Abschluss des Verbindungsvorgangs konstant leuchtet.
- 8. Sie müssen Ihr Smart-Gerät mit dem gleichen Netzwerk verbinden, nachdem Sie die Maschine mit diesem ausgewählten Netzwerk verbunden haben. Sollte das Smart-Gerät die Verbindung nicht automatisch herstellen, gehen Sie zu den Einstellungen in Ihrem Smart-Gerät und verbinden Sie es mit dem gleichen Netzwerk wie Ihre Maschine.
- 9. Kehren Sie zur HomeWhiz-App zurück und weisen Sie Ihrer Spülmaschine als letzten Schritt einen Namen zu. Auf der Seite "Produkte" können Sie das Produkt sehen, dass Sie gerade hinzugefügt haben.
- 10. Ihr Geschirrspüler zeigt nach erfolgreichem Abschluss des Installationsvorgangs automatisch seinen Startbildschirm an und kehrt in den Betriebsmodus zurück.
- 11. Falls die Installation fehlschlägt oder im Installationsmodus nicht innerhalb von 5 Minuten abgeschlossen wird, wird das HomeWhiz-Symbol und das Produkt deaktiviert. Wiederholen Sie zum erneuten Installieren den Installationsvorgang ab Schritt.

# **Verwenden des Geschirrspülers auf mehreren Geräten**

Sie können Ihren Geschirrspüler von mehreren intelligenten Geräten aus verwenden. Installieren Sie dazu die HomeWhiz-App auch auf dem anderen Smart-Gerät. Wenn Sie die Anwendung öffnen, müssen Sie sich mit Ihrem Konto anmelden.

**A** Wenn Sie sich bei einem Konto anmelden, für das Sie bereits ein Produkt hinzugefügt haben, können Sie den Geschirrspüler direkt nach dem Anmelden verwenden.

# **Führen Sie die folgenden Schritte aus, um den installierten Geschirrspüler über ein neues Konto zu verwenden:**

- 1. Erstellen Sie ein neues Konto und melden Sie sich in der HomeWhiz-App bei diesem Konto an. Stellen Sie sicher, dass Ihr Smart-Gerät und Ihr Geschirrspüler mit demselben Netzwerk verbunden sind.
- 2. Tippen Sie auf der Produktseite auf den Abschnitt "Produkt hinzufügen/ entfernen". Sie können das Produkt und den Benutzer, zu dem es gehört, auf der Registerkarte "Andere Produkte" sehen.
- 3. Tippen Sie auf das Symbol (+) neben dem Spülwasser, das Sie hinzufügen möchten, und weisen Sie dem Produkt einen Namen zu.
- 4. Die Anfrage zum Hinzufügen wird dem Besitzer des Geräts per E-Mail gesendet. Sie können das Gerät gemeinsam verwenden, nachdem der Besitzer diese bestätigt.
	- **R** Es ist nicht erforderlich, dass Ihr Smart-Gerät und der Geschirrspüler mit demselben Netzwerk verbunden sind, nachdem die Einstellungsvorgänge abgeschlossen worden sind. Sie können Ihr Gerät nutzen, sofern das Smartgerät mit dem Internet verbunden ist.

**Ihnen werden die gekoppelten Geräte** mit Ihrem Konto anzeigen, indem Sie die Schaltfläche "Gerät hinzufügen/ entfernen" auf der "Produktseite" in der App berühren. Sie können den Nutzerkopplungsvorgang für diese Produkte auf dieser Seite verwenden.

### **Ein- und Ausschalten der HomeWhiz-Funktion**

Drücken Sie bei geschlossener Tür und eingeschaltetem Gerät die HomeWhiz-Taste.

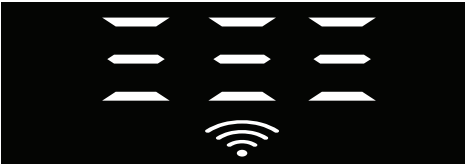

Wenn die drahtlose Verbindung aktiviert ist, leuchtet die WLAN-Verbindungsanzeige ständig. Wenn die drahtlose Verbindung deaktiviert ist, blinkt die WLAN-Verbindungsanzeige in kurzen Abständen. Wenn Sie die Fernbedienungstaste drücken, während die Funktion aktiviert ist, die HomeWhiz-Funktion deaktiviert ist, wechselt die Produktanzeige in die Anzeige der Verzögerungszeit/Programmzeit. In der Aus-Position wird die LED der HomeWhiz-Taste ausgeschaltet.

**Sie können anhand der Anzeige am** Produkt überwachen, ob die drahtlose Verbindung aktiviert oder deaktiviert ist. Wenn die drahtlose Verbindung deaktiviert ist, können Sie sehen, dass das HomeWhiz-Symbol deaktiviert ist. Wenn das HomeWhiz-Symbol ständig leuchtet, wird die drahtlose Netzwerkverbindung des Produkts aktiviert und das Produkt mit dem drahtlosen Netzwerk verbunden. Es ist aktiviert, wenn das HomeWhiz-Symbol in kurzen Abständen kontinuierlich blinkt, aber keine Verbindung zum Netzwerk hergestellt werden konnte oder versucht wird, eine Verbindung zum Netzwerk herzustellen.

#### **Aktivieren/Deaktivieren der drahtlosen Verbindung**

Drücken Sie bei geschlossener Tür und eingeschaltetem Gerät die Fernsteuerung HomeWhiz-Taste.

Wenn die drahtlose Verbindung deaktiviert ist, blinkt die WLAN-Verbindungsanzeige in kurzen Abständen. Halten Sie in diesem Fall die HomeWhiz-Taste 5 Sekunden lang gedrückt, um die Verbindung zu aktivieren. Nach 5 Sekunden wird der Verbindungsport Ihres Geräts geöffnet und stellt automatisch eine Verbindung zu dem zuvor verbundenen Netzwerk her.

Wenn die drahtlose Verbindung aktiviert ist, leuchtet die WLAN-Anzeige immer. Die Fernbedienung wird aktiviert, wenn Sie die HomeWhiz-Taste drücken.

Wenn Sie möchten, dass die Verbindung zum drahtlosen Netzwerk deaktiviert wird, drücken Sie die HomeWhiz-Taste 5 Sekunden lang. Die Verbindung Ihrer Maschine ist jetzt deaktiviert.

Drücken Sie die HomeWhiz-Taste erneut 5 Sekunden lang, um eine Verbindung zu dem zuvor verbundenen Netzwerk herzustellen.

#### **Löschen der HomeWhiz-Einstellungen**

Halten Sie bei eingeschaltetem Geschirrspüler die Fernbedienung (HomeWhiz) und die Verzögerungstaste 5 Sekunden lang gedrückt.

Nach einem Countdown von 5 - 4 - 3 - 2 - 1 auf dem Display werden Ihre Einstellungen gelöscht.

# **HomeWhiz-Fehlerbehebung**

Wenn Sie glauben, dass Steuerungs- oder Verbindungsprobleme auftreten, führen Sie die folgenden Schritte aus. Wenn das Problem weiterhin besteht, befolgen Sie den nächsten Schritt.

- 1. Stellen Sie sicher, dass Ihr Smart-Gerät mit dem Internet verbunden ist.
- 2. Schalten Sie die HomeWhiz-App auf Ihrem Smart-Gerät aus und wieder ein.
- 3. Starten Sie Ihr Smart-Gerät neu
- 4. Überprüfen Sie den Status der drahtlosen Verbindung Ihres Geschirrspülers. Wenn "Drahtlose Verbindung ist: Deaktiviert", setzen Sie es auf "Drahtlose Verbindung ist: Aktiviert", warten Sie, bis sich Ihr Computer verbunden hat, schalten Sie die HomeWhiz-App von Ihrem Smart-Gerät aus und wieder ein.
- 5. Wenn die Verbindung mit den oben beschriebenen Verfahren nicht hergestellt werden kann, wiederholen Sie die Einstellungen für die Ersteinrichtung über das Gerät.
- 6. Wenden Sie sich an den autorisierten Service, wenn das Problem weiterhin besteht.

# **Einstellung des Wasserenthärtungssystems**

Die Leistungen Ihres Geschirrspülers im Hinblick auf die Reinigung, Klarspülung und Trocknung wird verbessert, wenn das Wasserenthärtungssystem richtig eingestellt ist. Ermitteln Sie zunächst die Wasserhärte in Ihrer Region, um das System zu optimieren und stellen Sie diese anschließend wie unten angegeben ein.

- **•** Packen Sie den Teststreifen aus.
- **•** Drehen Sie den Wasserhahn auf und lassen Sie das Wasser etwa für 1 Minute lang laufen.
- **•** Halten Sie den Teststreifen für 1 Sekunde lang ins Wasser.
- Ziehen Sie den Teststreifen aus dem Wasser und schütteln <sub>Stufe</sub> 3 Sie ihn. Stufe 4
- **•** Warten Sie 1 Minute.
- **•** Nehmen Sie entsprechend dem Teststreifen die erforderliche Anpassung vor..

# **Nach der Bestimmung der Wasserhärte:**

1. Wenn die Tür geschlossen ist und nachdem Sie Ihr Gerät mit der Ein-/Aus-Taste eingeschaltet haben, rufen Sie das Untermenü auf, indem Sie die Programmtasten Ein-Aus und P2 gleichzeitig 3 Sekunden lang drücken.

2. Bewegen Sie sich durch Drücken der Taste P2 zur Position "r" auf dem Bildschirm.

3. Stellen Sie die entsprechende Stufe ein, indem Sie mit der P3 Programmtaste eines der Positionen "r: 1", "r: 2", "r: 3", "r: 4" oder "r: 5" auswählen.

4. Verlassen Sie das Einstellungsmenü, indem Sie die Ein-/Aus-Taste 3 Sekunden lang drücken. Ihre Einstellungen werden automatisch gespeichert.

Stufe 0 Stufe 1 Stufe 2 Stufe 5

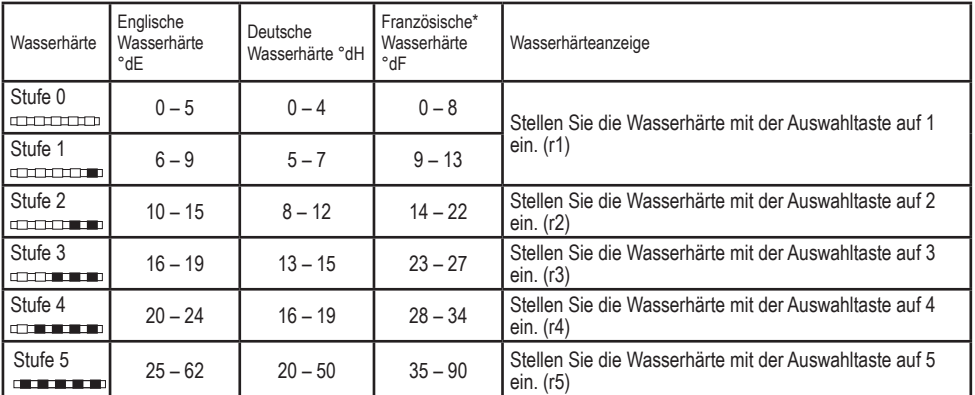

Führen Sie dieselbe Härtegradeinstellung, die Sie am Bedienfeld festgelegt haben, auch mit dem Regler für die Einstellung der Regenerierung durch. Beispiel: Falls Sie dies am Bedienfeld auf 3 eingestellt haben, stellen Sie den Regler für die Einstellung auch auf 3 ein.

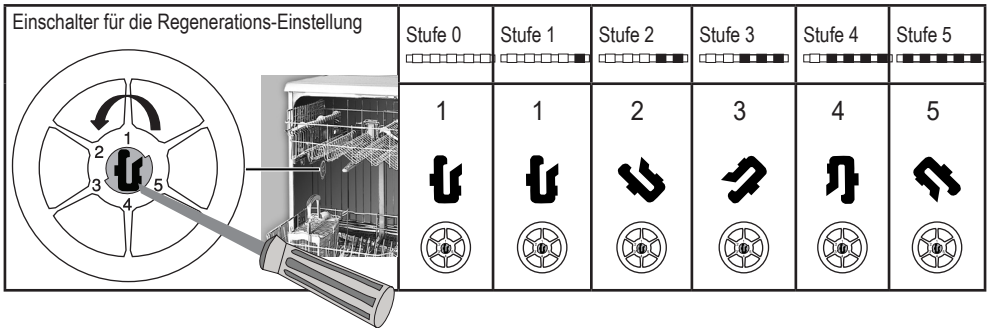

- **•** Falls die Härte Ihres Wassers über 50 °dH liegt oder Sie Brunnenwasser verwenden, sollten Sie ein geeignetes Filter- und Wasserreinigungssystem einsetzen.
- **•** Falls die Härte der lokalen Wasserversorgung unter 7 °dH liegt, müssen Sie kein Salz in Ihre Spülmaschine geben. In diesem Fall leuchtet die Salzanzeigeleuchte auf dem Bedienfeld Ihrer Geschirrspülmaschine kontinuierlich.
- **•** Wenn die Wasserhärte auf Stufe 1 eingestellt ist, leuchtet die Salzanzeige dauerhaft, es muss jedoch kein Salz eingefüllt werden. Wenn Sie in diesem Fall dennoch Salz einfüllen, verbraucht sich das Salz mit der Zeit und die Leuchte leuchtet nicht.
- Wenn Sie umziehen, müssen Sie die Wasserhärte Ihrer Geschirrspülmaschine gemäß den obigen Informationen erneut auf die Wasserhärte am neuen Standort der Maschine einstellen.Sofern die Wasserhärte zuvor bereits eingestellt wurde, wird die letzte Wasserhärteeinstellung angezeigt.